# 配置Firepower机箱管理器注册给在Prem一个聪 明的软件管理器

### 目录

简介 先决条件 要求 使用的组件 背景信息 步骤 验证 相关信息

## 简介

本文描述逐步指导注册一个Firepower机箱管理器(FCM) Firepower的4100/9300平台对在Prem一个 聪明的软件管理器(SSM)。

贡献用托马什Kmiec, Cisco TAC工程师。

## 先决条件

### 要求

Cisco 建议您了解以下主题:

- Firepower机箱4100/9300系列管理器的onFirepower
- 在Prem聪明的软件管理器
- Firepower产品的巧妙的许可授权的型号

### 使用的组件

本文档中的信息根据这些软件/硬件版本:

- Firepower机箱管理器2.7(1.92)
- 聪明的软件管理器在Prem 7

本文档中的信息都是基于特定实验室环境中的设备编写的。本文档中使用的所有设备最初均采用原 始(默认)配置。如果您的网络实际,请保证您了解所有步骤潜在影响。

## 背景信息

在Prem Cisco聪明的软件管理器(以前叫作Cisco巧妙的软件管理器卫星)是组件与Cisco聪明的软件 管理器一道许可授权的工作Cisco聪明。它提供接近实时可见性,并且报告Cisco准许您采购并且消 耗,当给安全敏感的组织方式访问Cisco SSM功能的一子集,无需使用直接互联网连接管理他们的 安装时根据。

### 步骤

:

一旦有聪明的软件管理器在Prem已注册对您聪明的帐户,请遵从这些步骤注册它在FCM。

第 1 步: 使用地址,在FCM,请导航到**系统>许可授权> Call Home**,编辑并且保存Call Home设置

https:// [FQDN of On-Prem server] /Transportgateway/services/DeviceRequestHandler

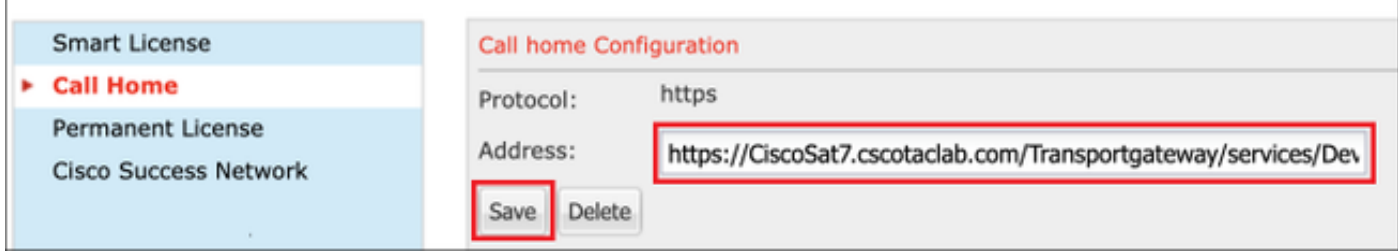

在的Prem服务器FQDN必须匹配在SSM配置的主机公用名称。

要检查在SSM在Prem 7的已配置的主机公用名称,请登录SSM管理工作区并且导航对**安全选项卡**。

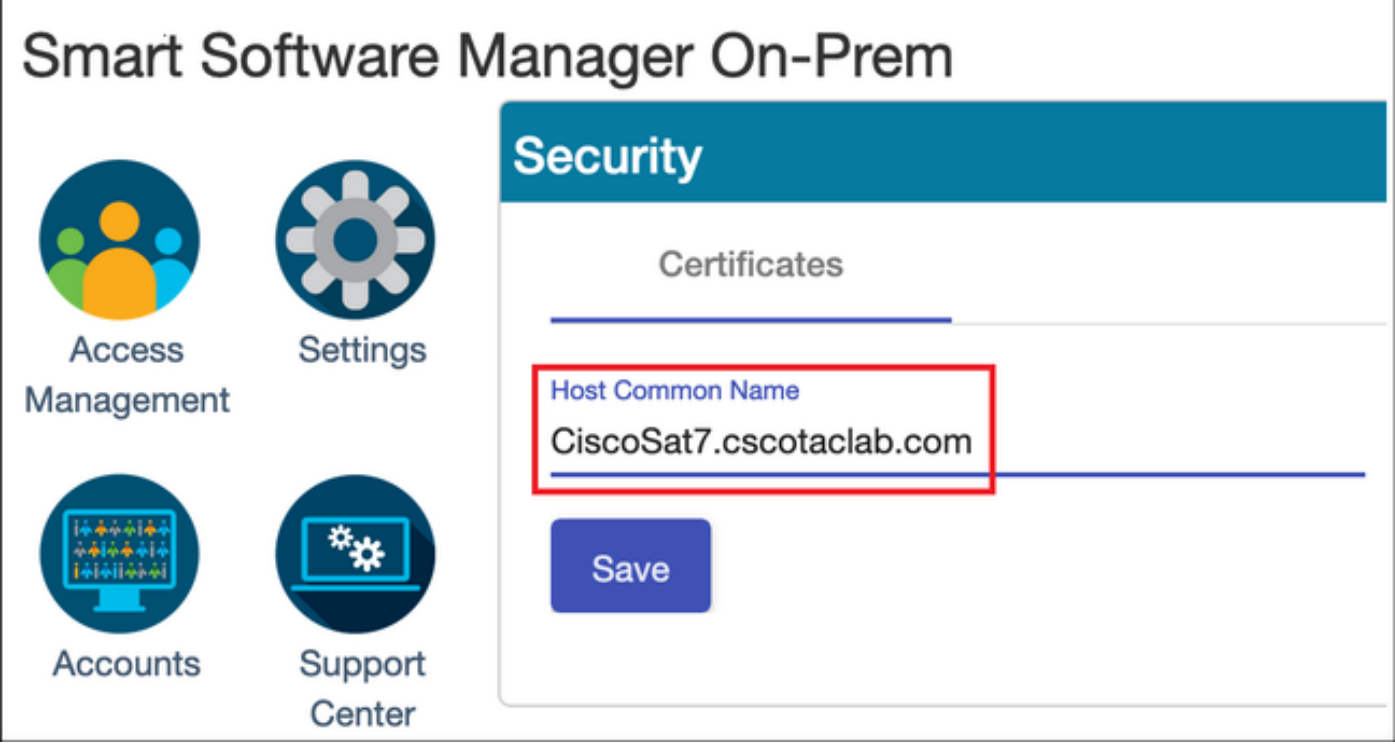

提示:SSM主机公用名称可以也验证使用Openssl工具**s\_client**命令的**openssl -请连接** [OnPrem server IP] : 443

MCPrT:~ user\$ **openssl s\_client -connect 10.48.23.171:443** CONNECTED(00000003) depth=2 O = Cisco, CN = Cisco Licensing Root CA verify error:num=19:self signed certificate in certificate chain

```
verify return:0
--Certificate chain
 0 s:/CN=CiscoSat7.cscotaclab.com/OU=TC/C=US/O=Cisco
   i:/C=US/O=Cisco/CN=TG SSL CA
 1 s:/C=US/O=Cisco/CN=TG SSL CA
   i:/O=Cisco/CN=Cisco Licensing Root CA
 2 s:/O=Cisco/CN=Cisco Licensing Root CA
   i:/O=Cisco/CN=Cisco Licensing Root CA
- -[...]
```
#### 注意:使用2个同步选项之一,在主机公用名称更改的情况下通过SSM GUI,与在Cisco许可 授权的页的OnPrem帐户请同步SSM :

- 1. 联机的按需要:假设有互联网连接和通过**全双工同步当前**执行。
- 2. 根据要求指南:通过手工的同步执行>全双工同步

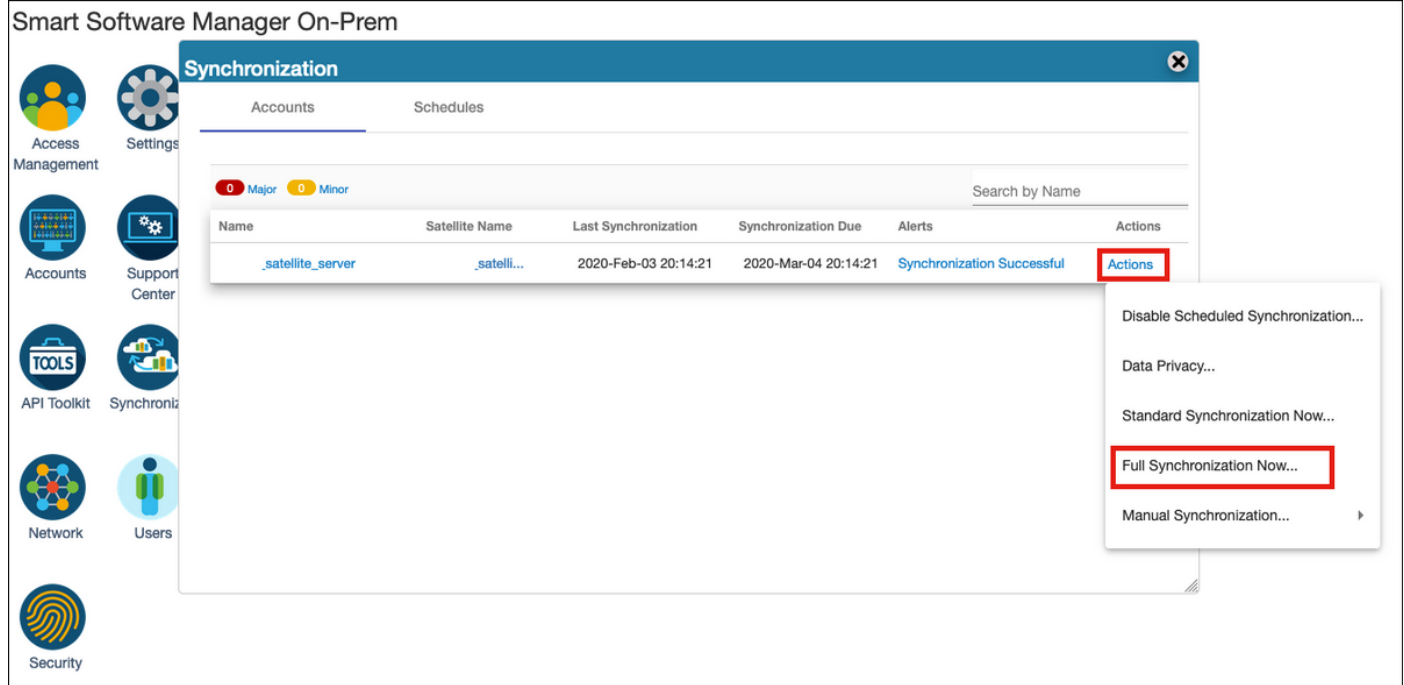

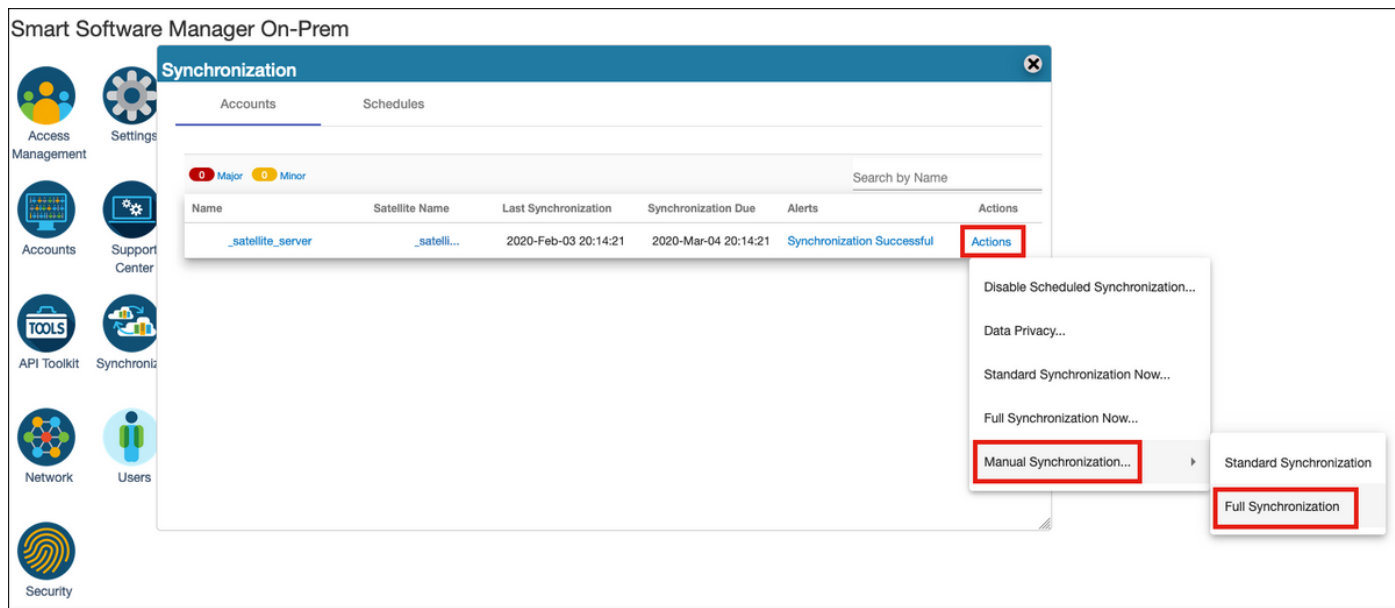

保证在FCM配置的DNS服务器解决FQDN。

### 提示:SSM rechability可以被检查从级的本地mgmt的FCM CLI

FPR4110# **connect local-mgmt**

FPR4110(local-mgmt)# **ping CiscoSat7.cscotaclab.com** PING CiscoSat7.cscotaclab.com (10.48.23.171) from 10.62.148.38 eth0: 56(84) bytes of data. 64 bytes from 10.48.23.171: icmp\_seq=1 ttl=53 time=47.9 ms 64 bytes from 10.48.23.171: icmp\_seq=2 ttl=53 time=47.9 ms

#### 步骤2.登陆对SSM在Prem 7许可授权的工作区并且导航对许可授权的聪明> Inventory>常规。

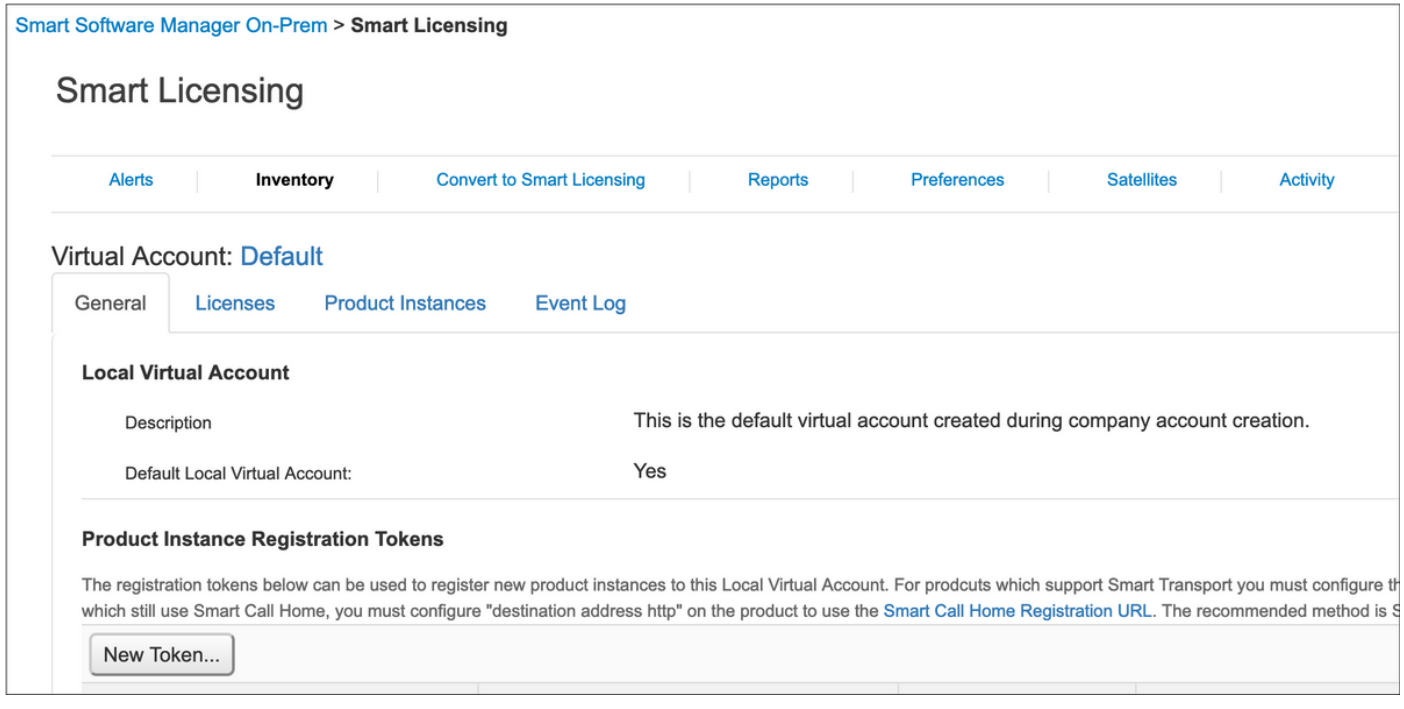

步骤3.选择新的标记生成标记。

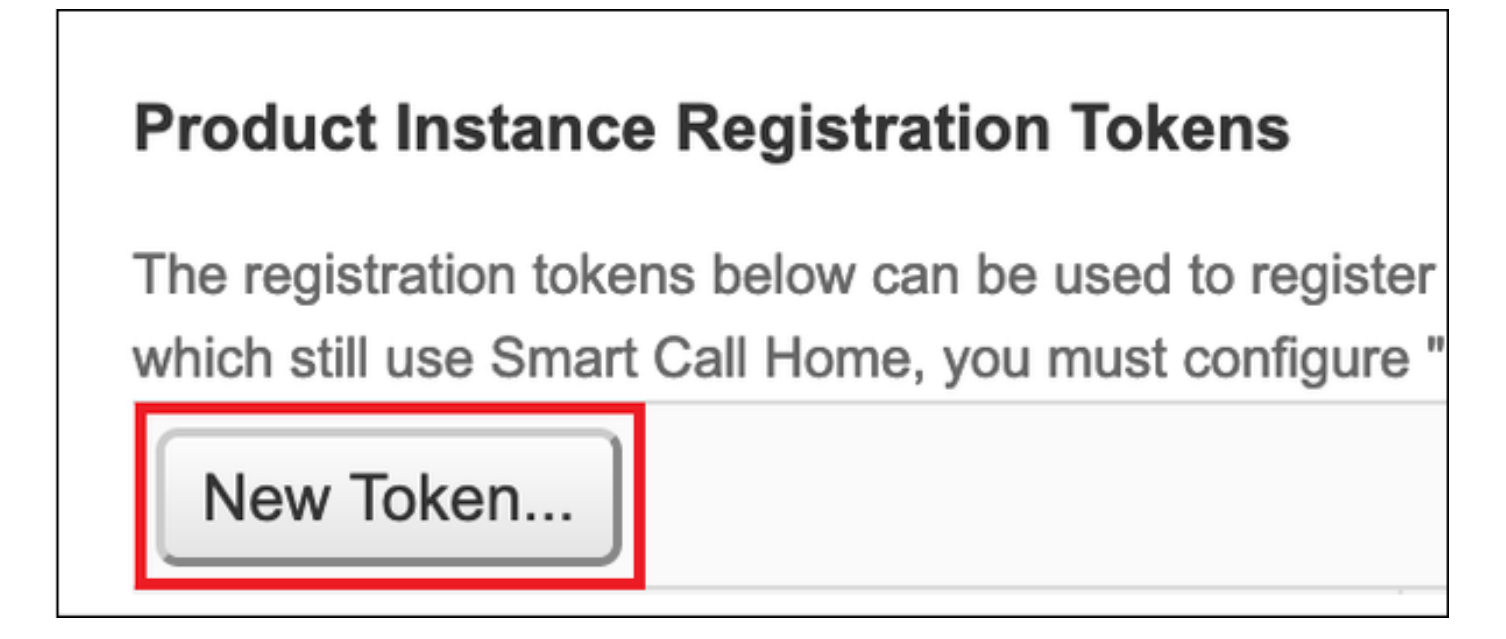

步骤4.输入说明,标记的有效期并且选择创建标记。

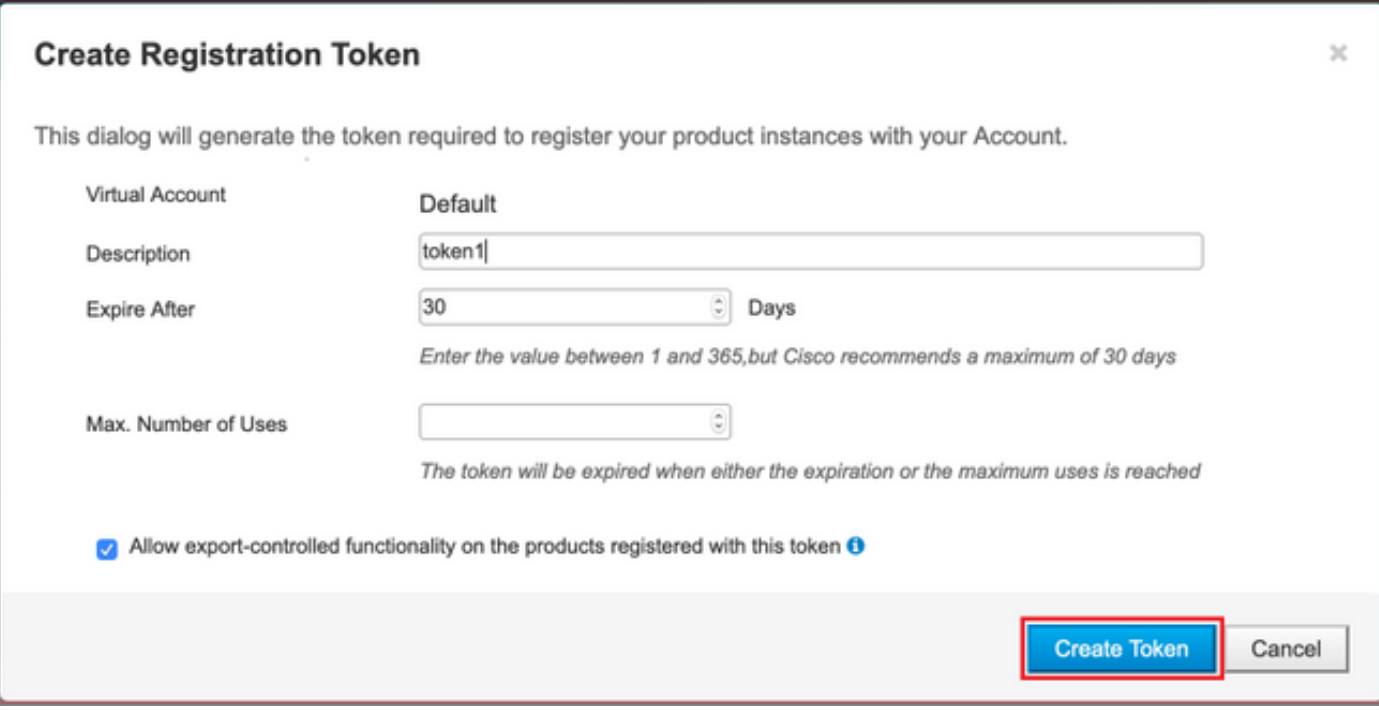

### 步骤5.复制标记对剪贴板。

### 步骤6.导航到FCM系统>许可授权>聪明的许可证,粘贴标记并且选择寄存器。

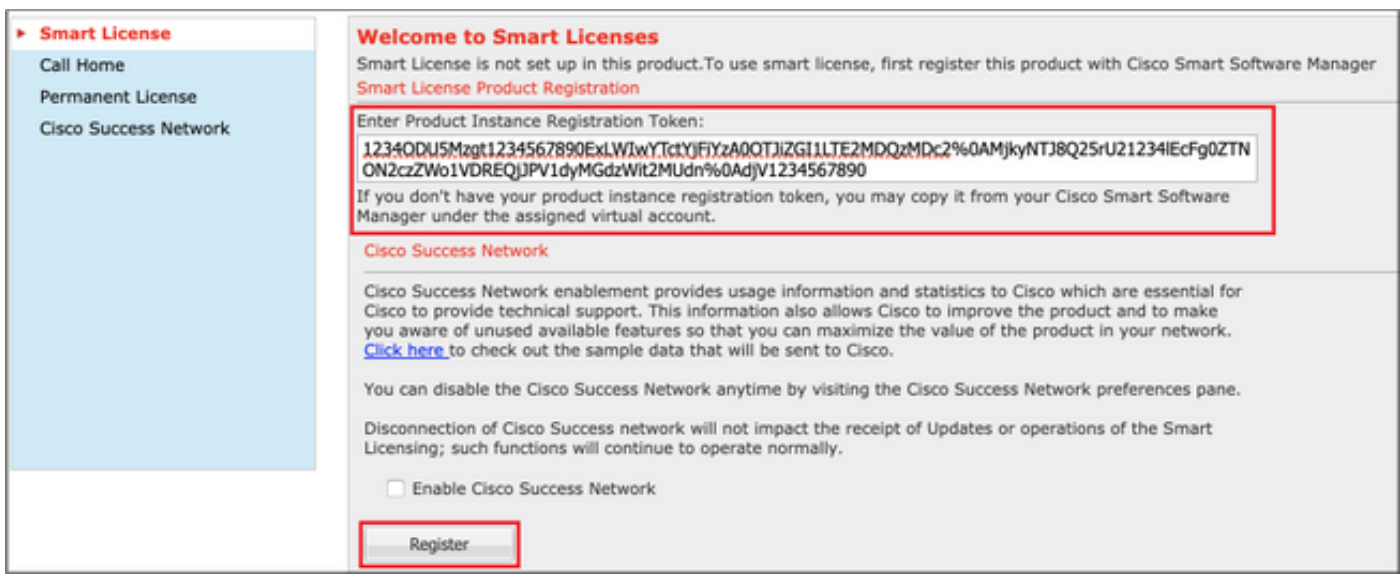

## 验证

当您导航到系统>许可授权>聪明的许可证或运行在FCM CLI时的show命令许可证techsupport许可 证状态可以证实:

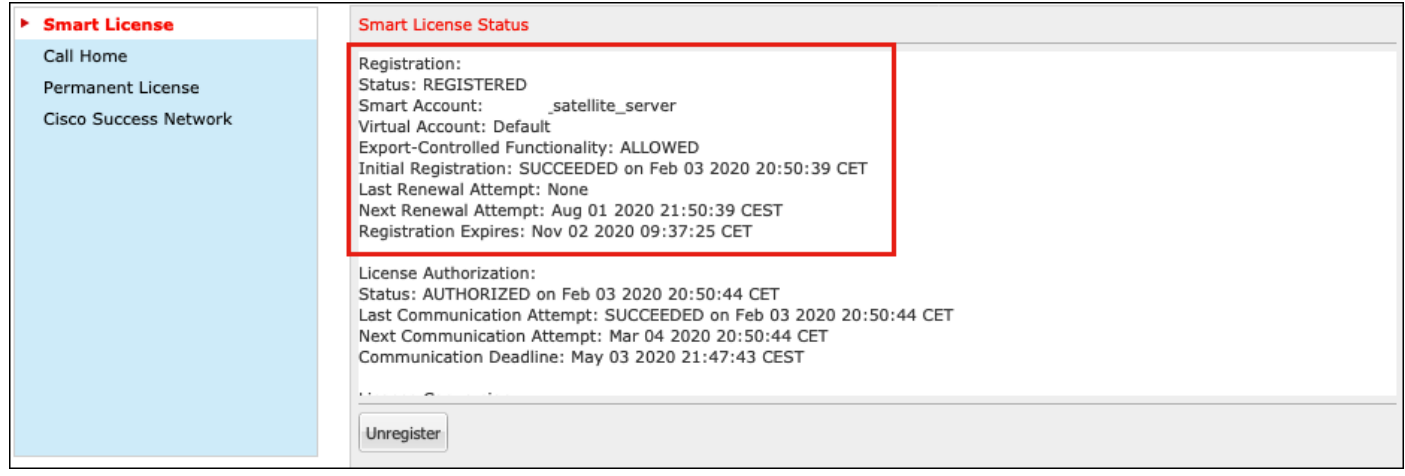

#### FPR4110# **show license techsupport**

Smart Licensing Tech Support info

Smart Licensing Status ======================

Smart Licensing is ENABLED

#### Registration:

 **Status: REGISTERED**

#### **Smart Account: \_satellite\_server**

 Virtual Account: Default Export-Controlled Functionality: ALLOWED Initial Registration: SUCCEEDED on Feb 03 2020 20:50:39 CET Last Renewal Attempt: None Next Renewal Attempt: Aug 01 2020 21:50:39 CEST Registration Expires: Nov 02 2020 09:37:25 CET

#### License Authorization:

 Status: AUTHORIZED on Feb 03 2020 20:50:44 CET Last Communication Attempt: SUCCEEDED on Feb 03 2020 20:50:44 CET Next Communication Attempt: Mar 04 2020 20:50:44 CET Communication Deadline: May 03 2020 21:47:43 CEST

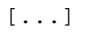

### 相关信息

- [聪明的许可授权的概述](https://www.cisco.com/c/zh_cn/products/software/smart-accounts/software-licensing.html)
- [Firepower 4100/9300 FXO Firepower机箱管理器配置指南](https://www.cisco.com/c/zh_cn/td/docs/security/firepower/fxos/fxos271/web-guide/b_GUI_FXOS_ConfigGuide_271.html)
- **[聪明的软件管理器在的Prem用户指南](https://www.cisco.com/web/software/286285517/147683/Smart_Software_Manager_On-Prem_7_User_Guide.pdf)**